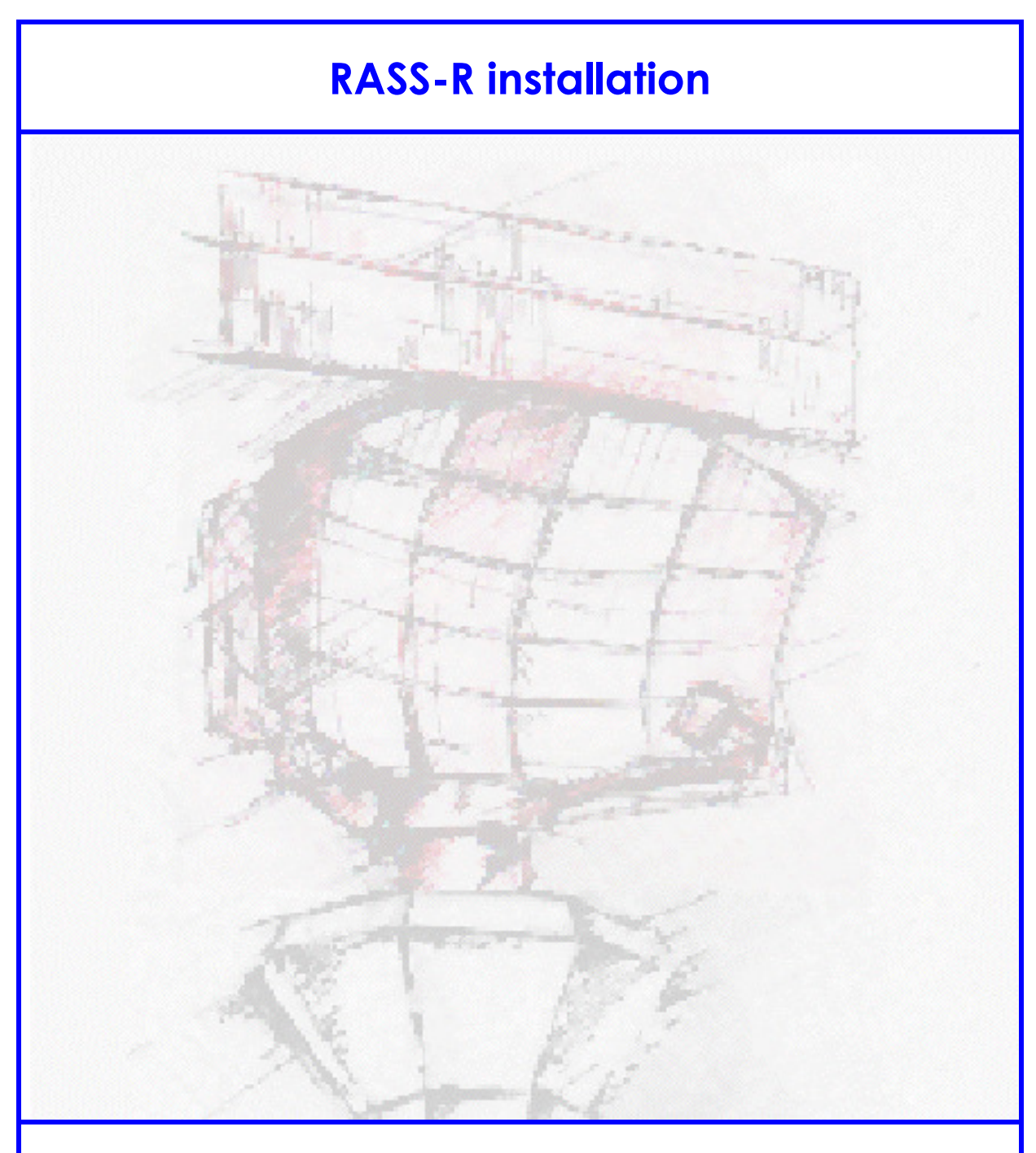

# **Installation guide**

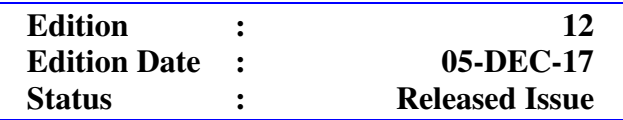

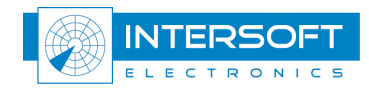

# **DOCUMENT IDENTIFICATION SHEET**

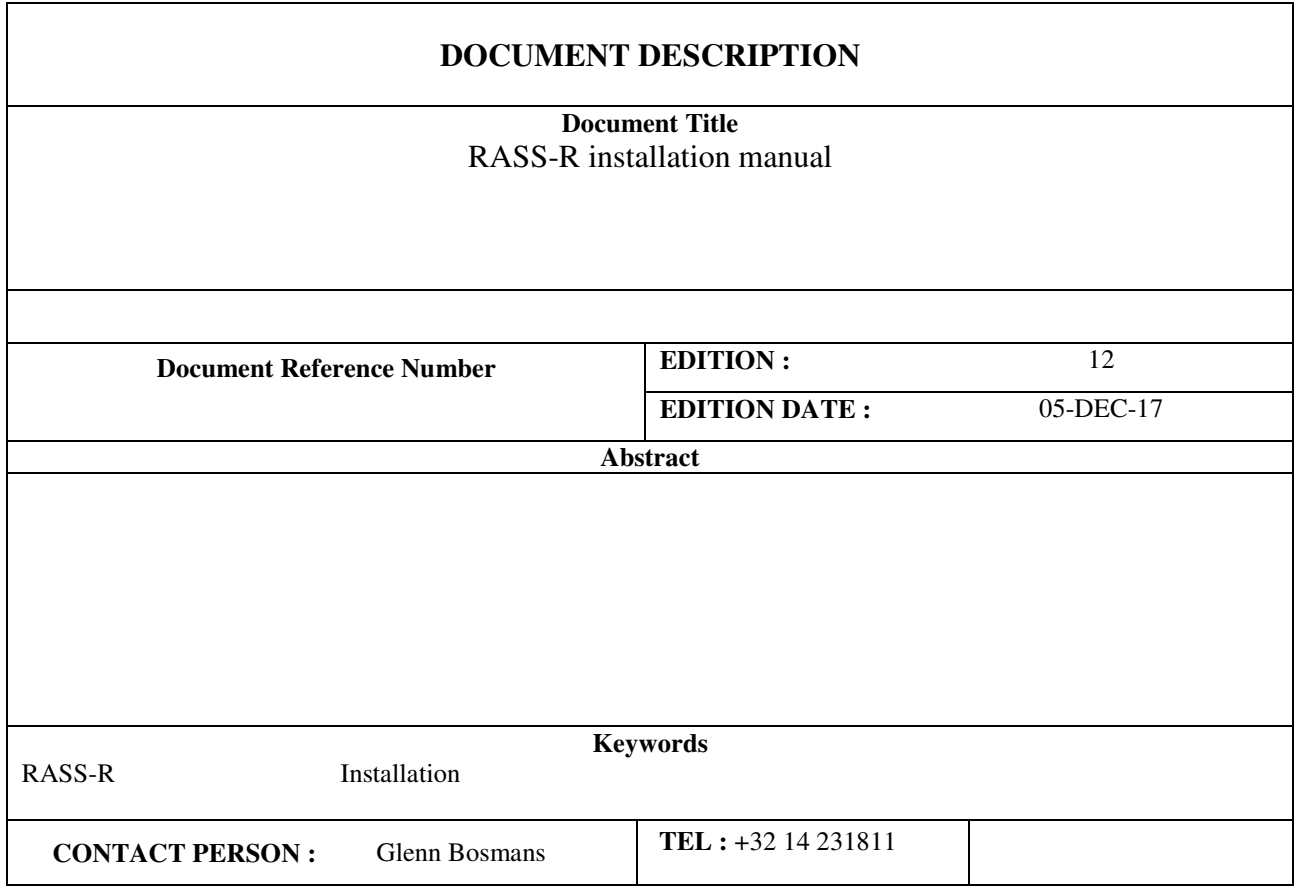

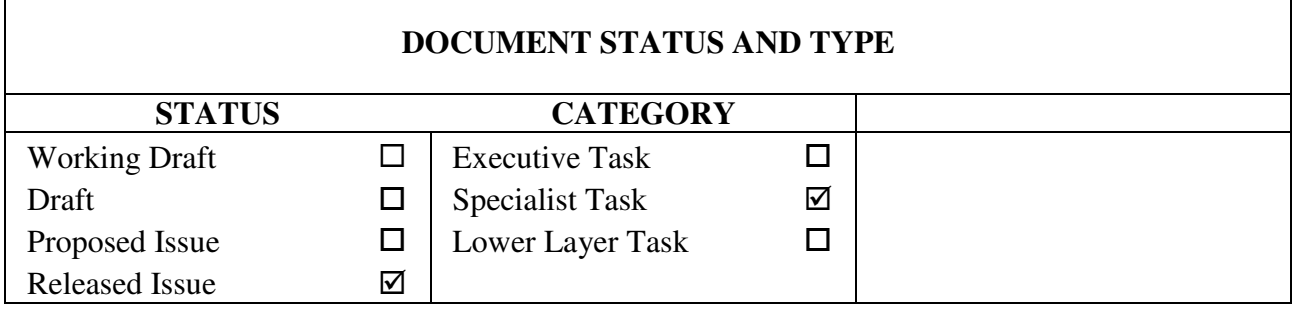

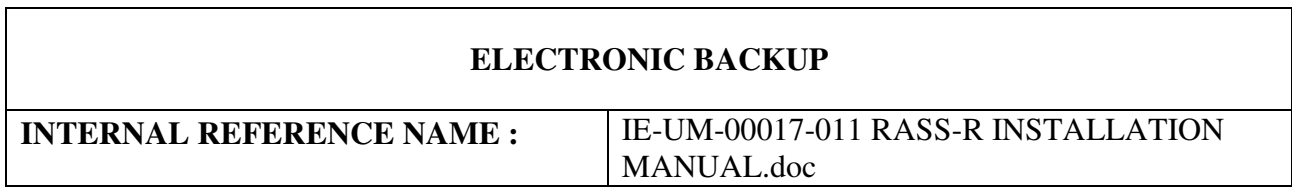

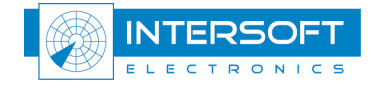

i.

#### **DOCUMENT APPROVAL**

The following table identifies all authorities who have successively approved the present issue of this document.

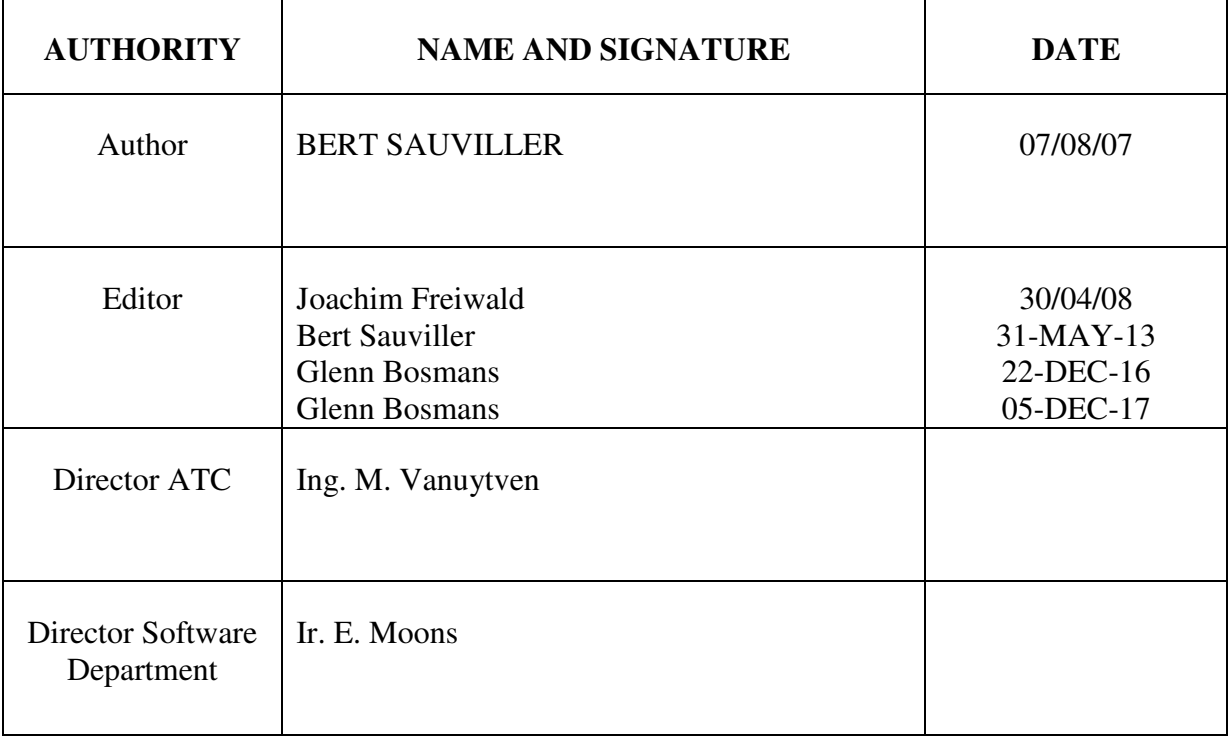

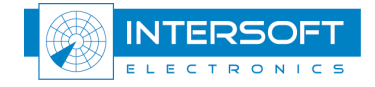

#### **DOCUMENT CHANGE RECORD**

The following table records the complete history of the successive editions of the present document.

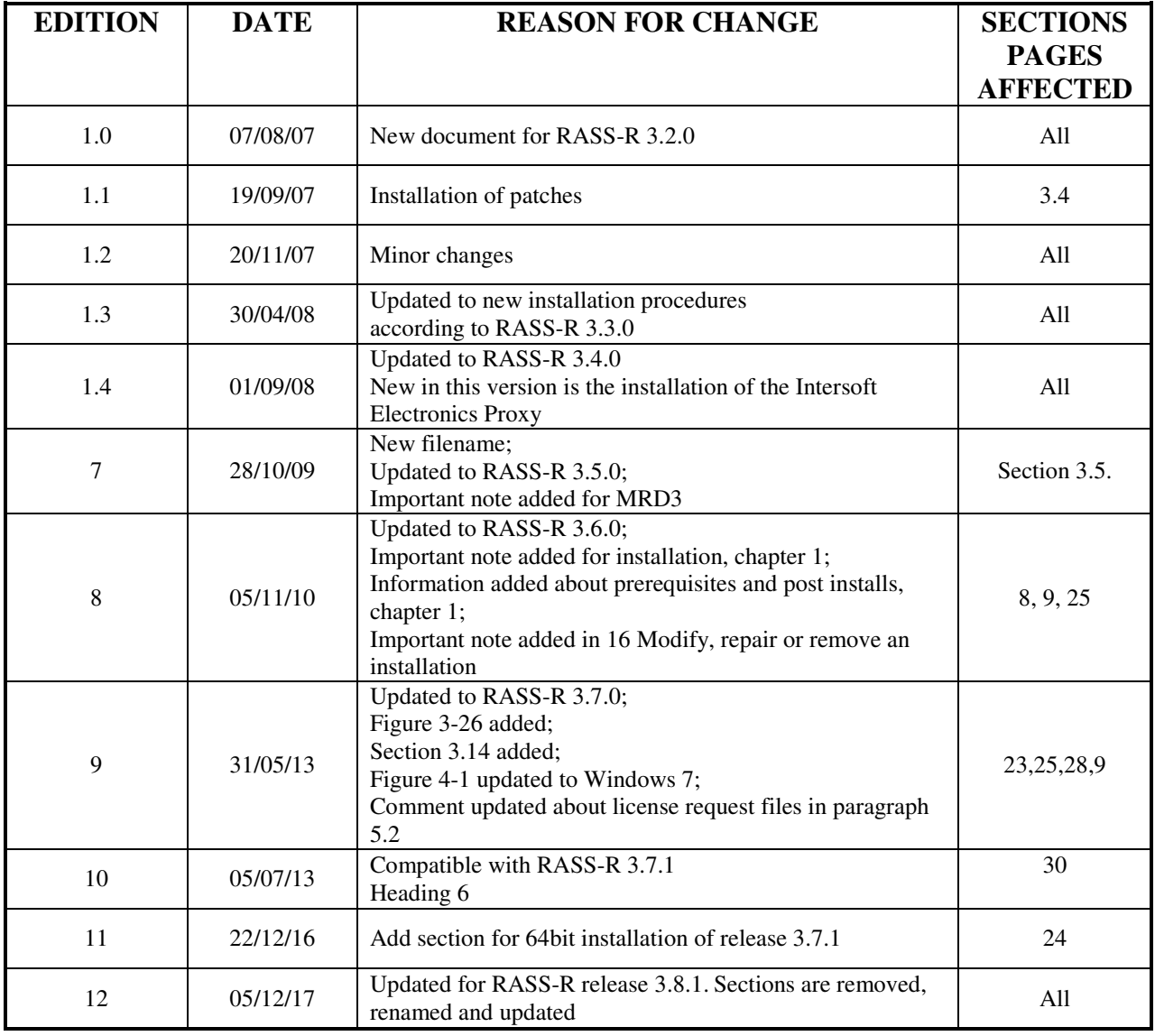

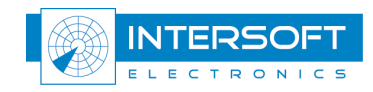

### **TABLE OF CONTENTS**

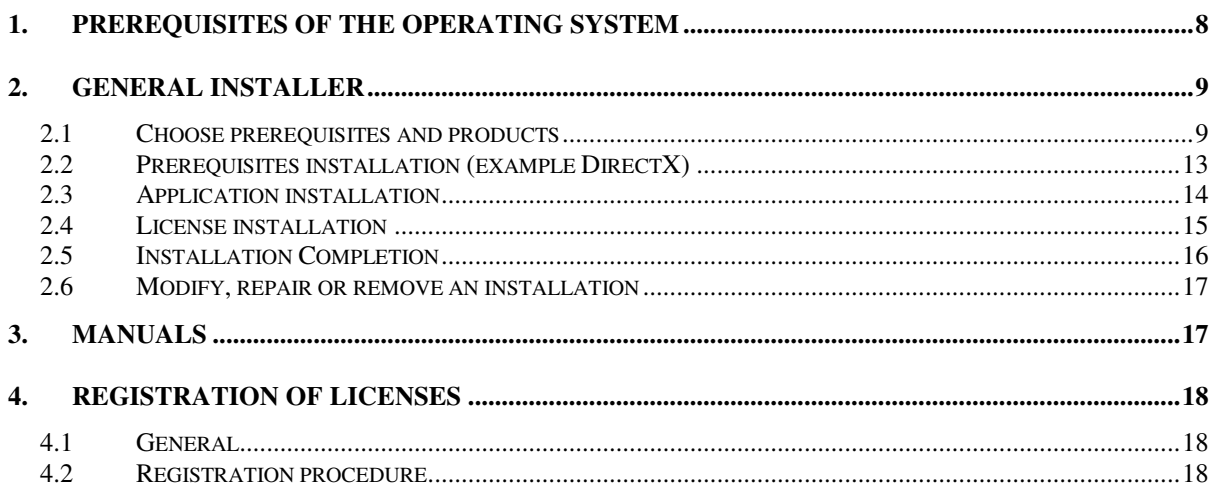

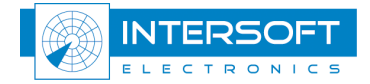

#### **TABLE OF FIGURES**

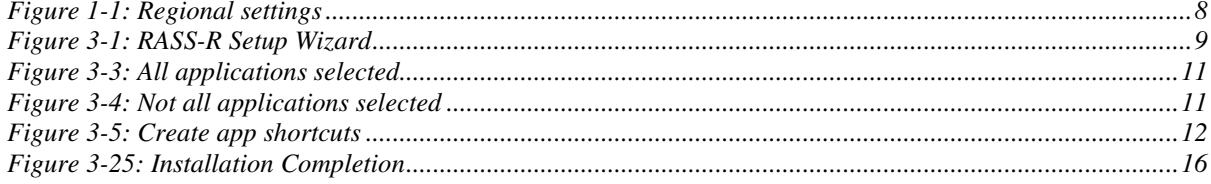

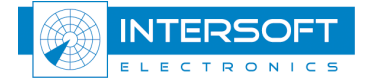

#### **CONVENTIONS USED IN THIS MANUAL**

The following conventions are used in this manual:

₾

*Note: This icon to the left of bold italicized text denotes a note, which alerts you to important information.*

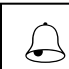

 *Caution: This icon to the left of bold italicized text denotes a caution, which alerts you to the possibility of data loss or a system crash.*

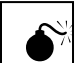

*Warning: This icon to the left of bold italicized text denotes a warning, which alerts you to the possibility of damage to you or your equipment* 

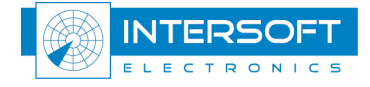

呦

# **1. Prerequisites of the operating system**

Make sure that the firewall of the PC is turned off, since the RASS-R makes use of a lot of socket connections (TCP/UDP).

Make sure that the regional settings are as follows for correct time representation in different RASS-R modules:

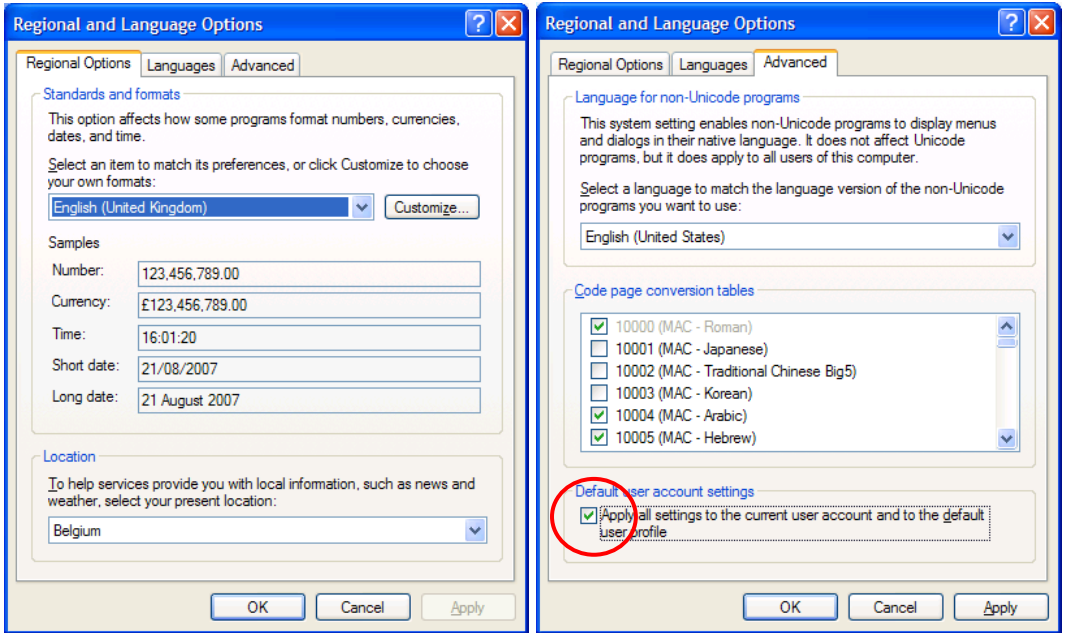

Figure 1-1: Regional settings

*Don't forget to apply the settings to the user accounts as in the right image.* 

 *Before you start the installation of a new RASS-R (see chapter 2), make sure you uninstall the previous RASS-R version. Otherwise, for every installation, you will end up with "Modify, repair or remove an installation".* (da

 *Windows 7 users have to install the following mandatory Windows updates: windows6.1-KB976932, Windows6.1-kb3125574-v4, Windows6.1-KB3020369. All these updates have a 32 and 64bit version and can be found on the Windows website.*  ≝

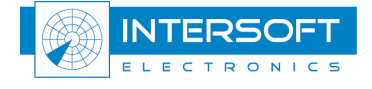

# **2. General installer**

### **1. Choose prerequisites and products**

When the general installer is loaded, it will open the following dialog. When the installation is performed on a clean system, the installer will prompt the user for an installation location. By default the installer proposed the "C:\INTERSOFT" directory.

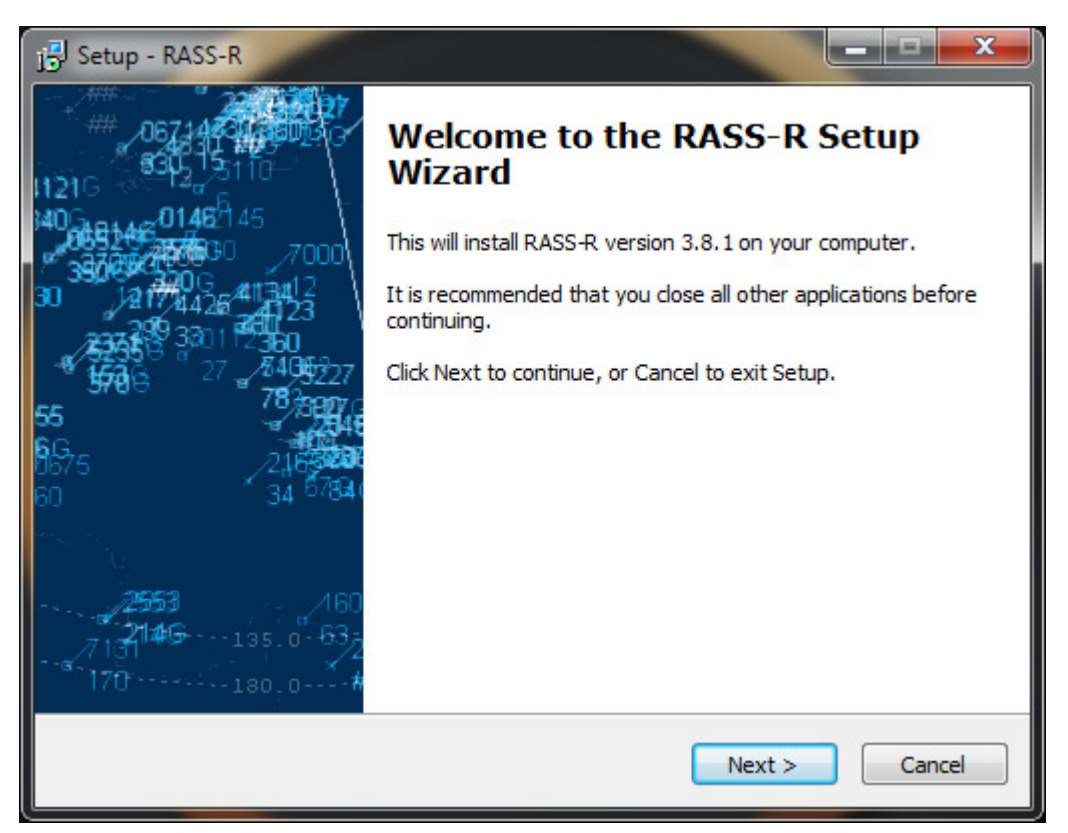

Figure 2-1: RASS-R Setup Wizard

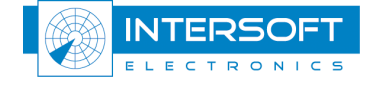

First of all, the user needs to accept the end user agreements after the agreements an overview of all individual tools is presented that can be installed. The user can select the applications he wants to install:

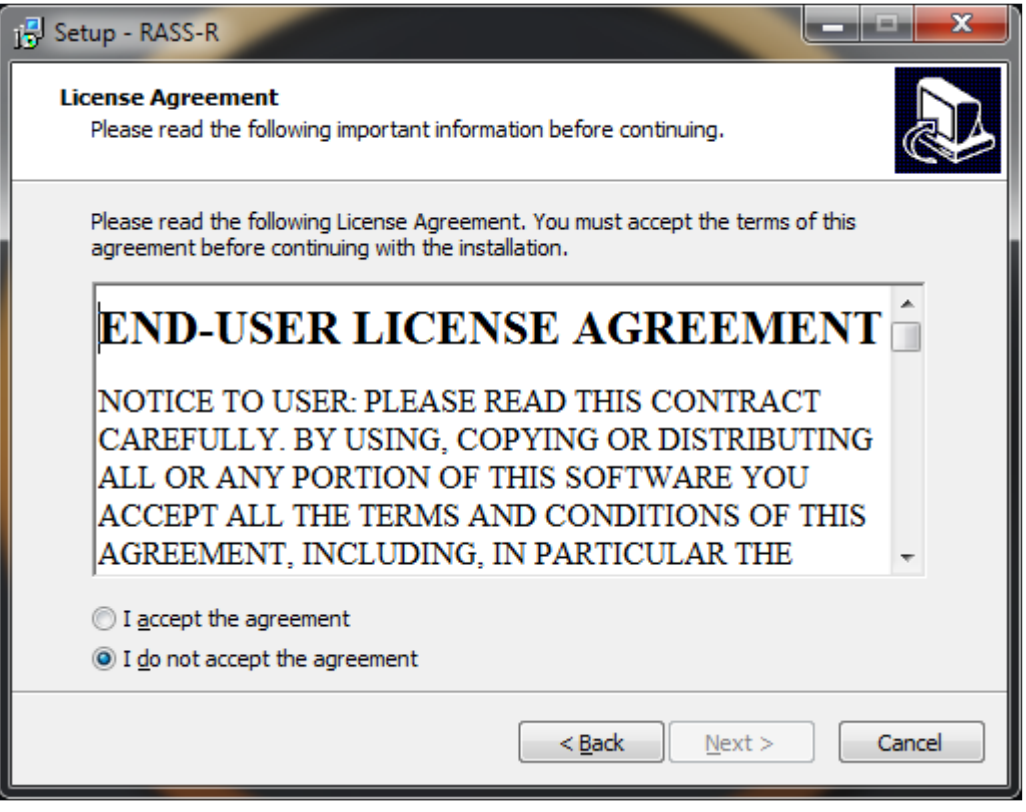

Figure 2-1: End-User License Agreement

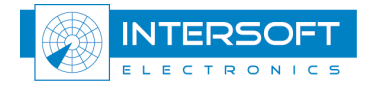

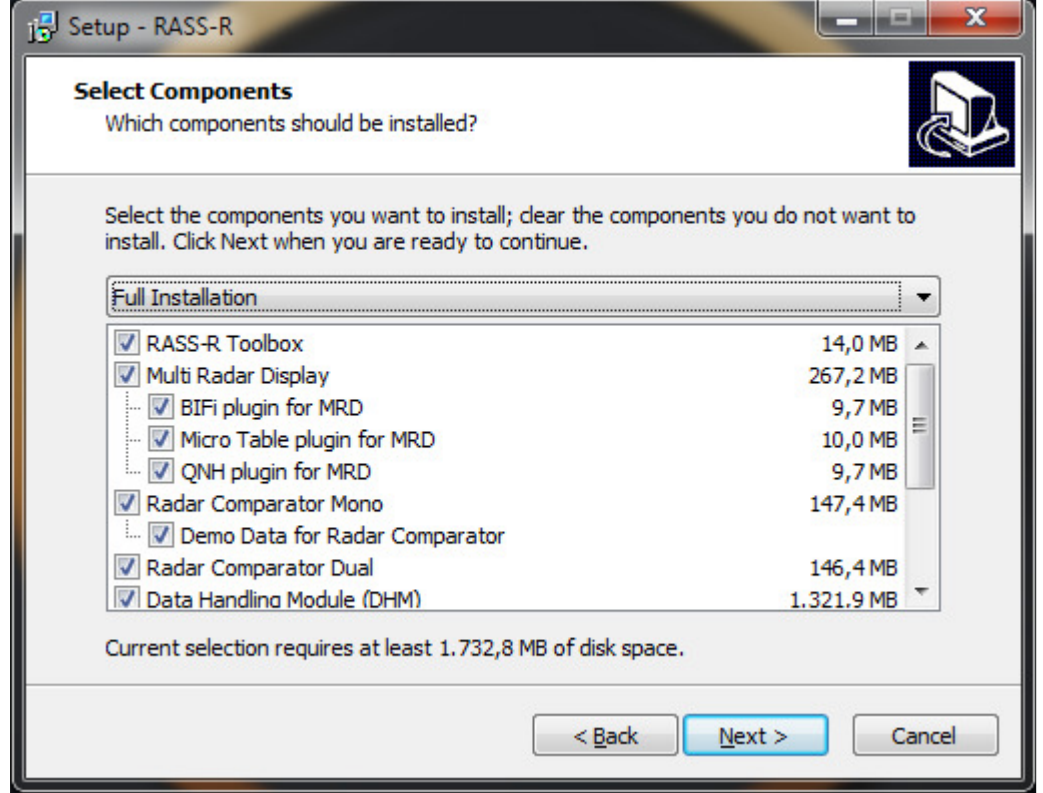

Figure 2-2: All applications selected

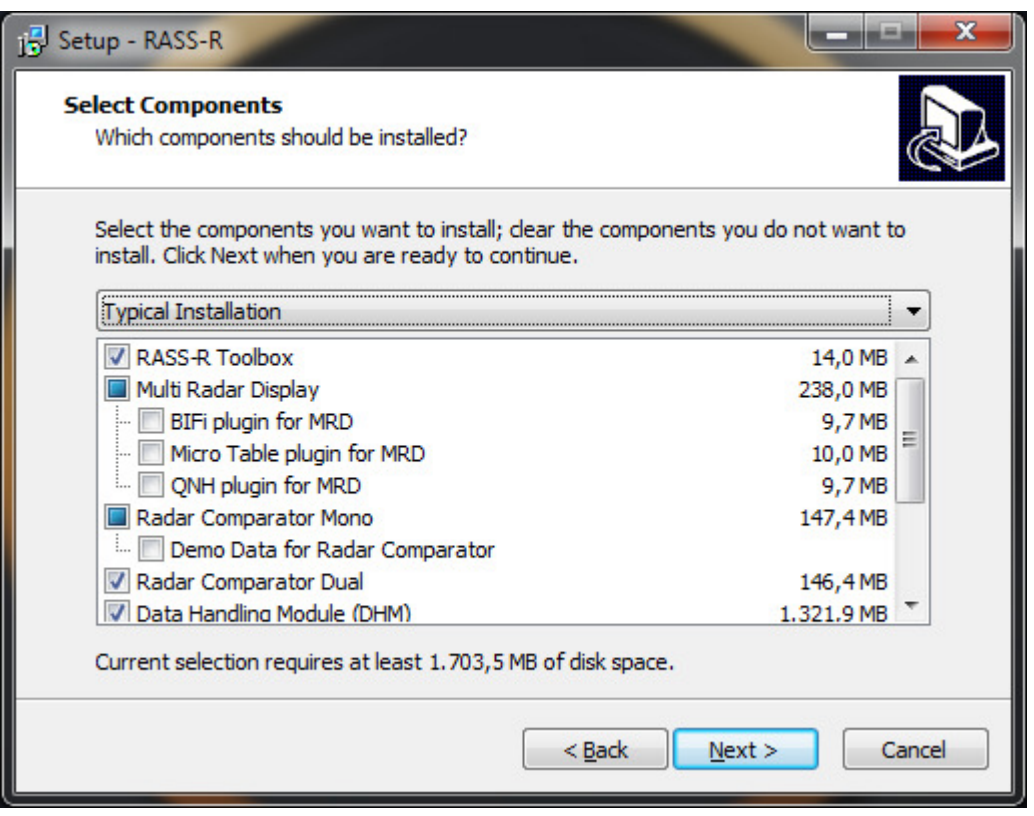

Figure 2-3: Not all applications selected

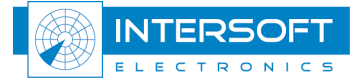

The user can choose to create application shortcuts and install the license files during the app installation.

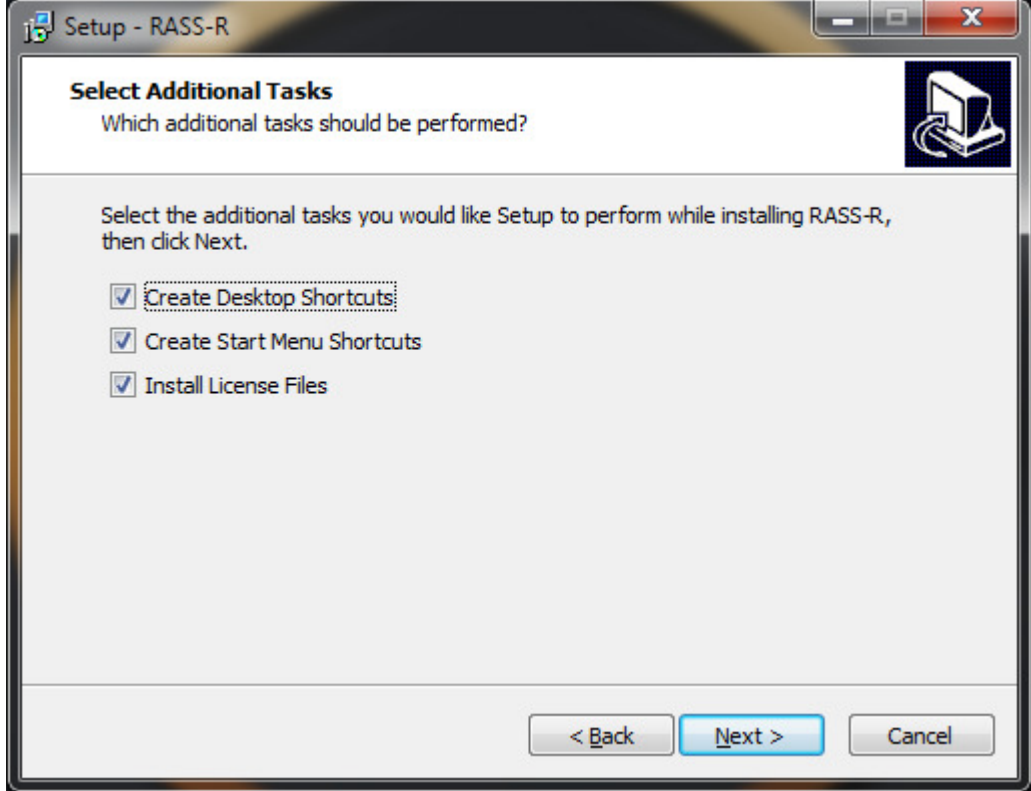

Figure 2-4: Create app shortcuts

Then press the "Install" button to start the installation.

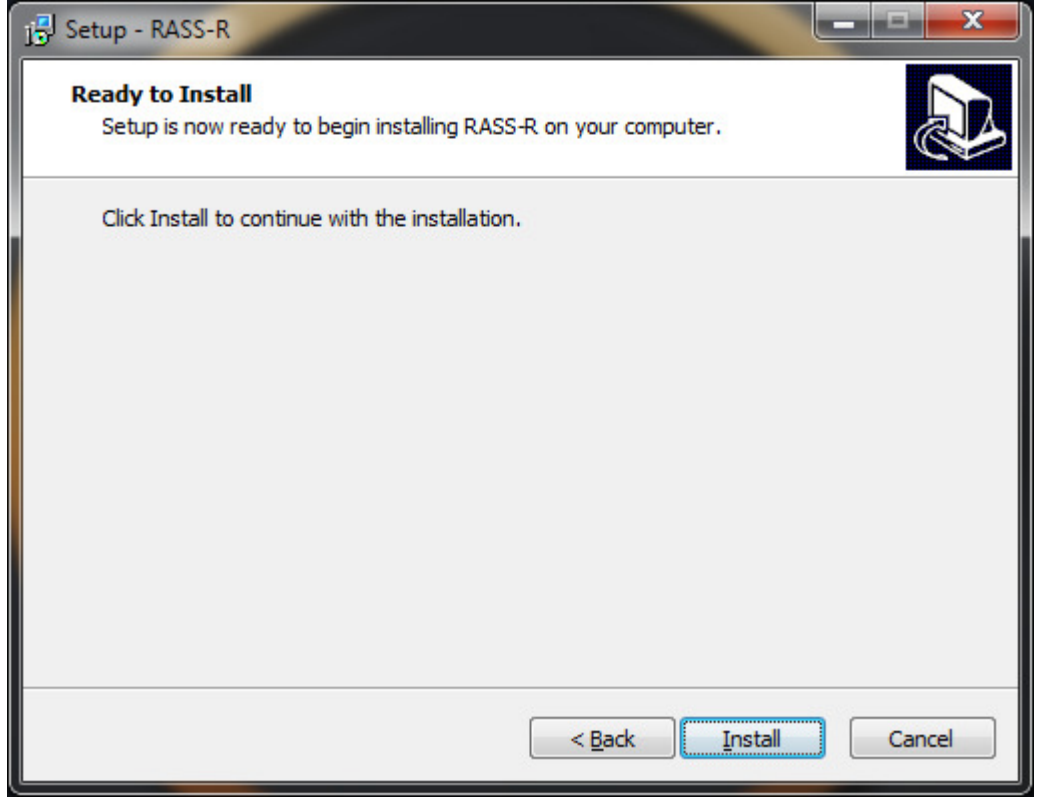

Figure 2-2: Selected components Install

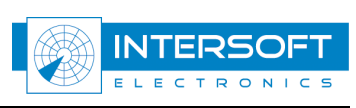

# **2. Prerequisites installation (example DirectX)**

As an example of a prerequisite installation, we describe the DirectX installation (which is necessary to run the MRD3.) All prerequisites are installed automatically.

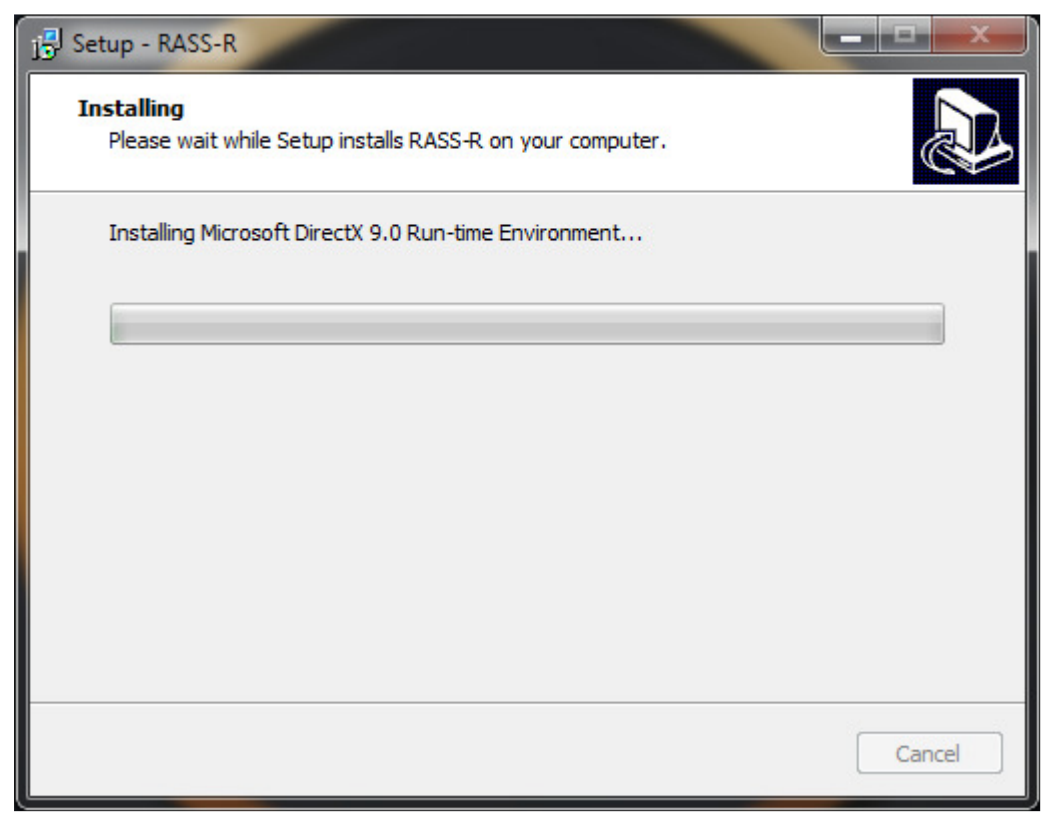

Figure 2-3: 2.2 Prerequisites installation

**Remark**: there is currently a limitation in the DirectX: during a next install, it will suggest to install this prerequisite again because it cannot correctly detect that the DirectX was already installed on the computer or not.

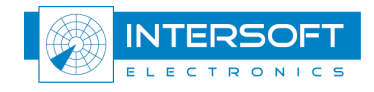

# **3. Application installation**

The selected applications will be installed on the specified disk location. For example: "D:\INTERSOFT".

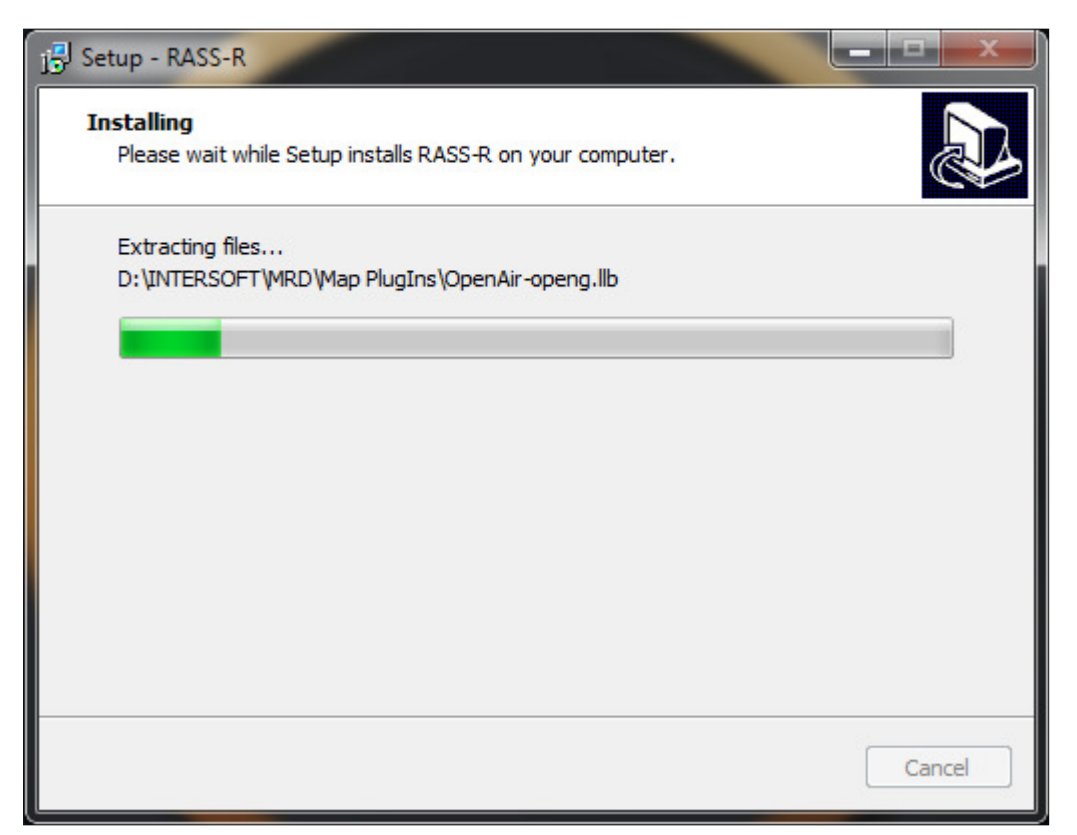

Figure 2-4: Application installation

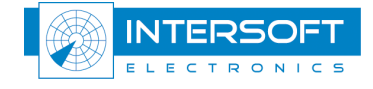

#### **4. License installation**

The latest RASS-R release works with a license dongle and accompanied license file. During the installation the installer will request for the license file, which will be provided by Intersoft Electronics. Use the "Add License" button to import the provided license file.

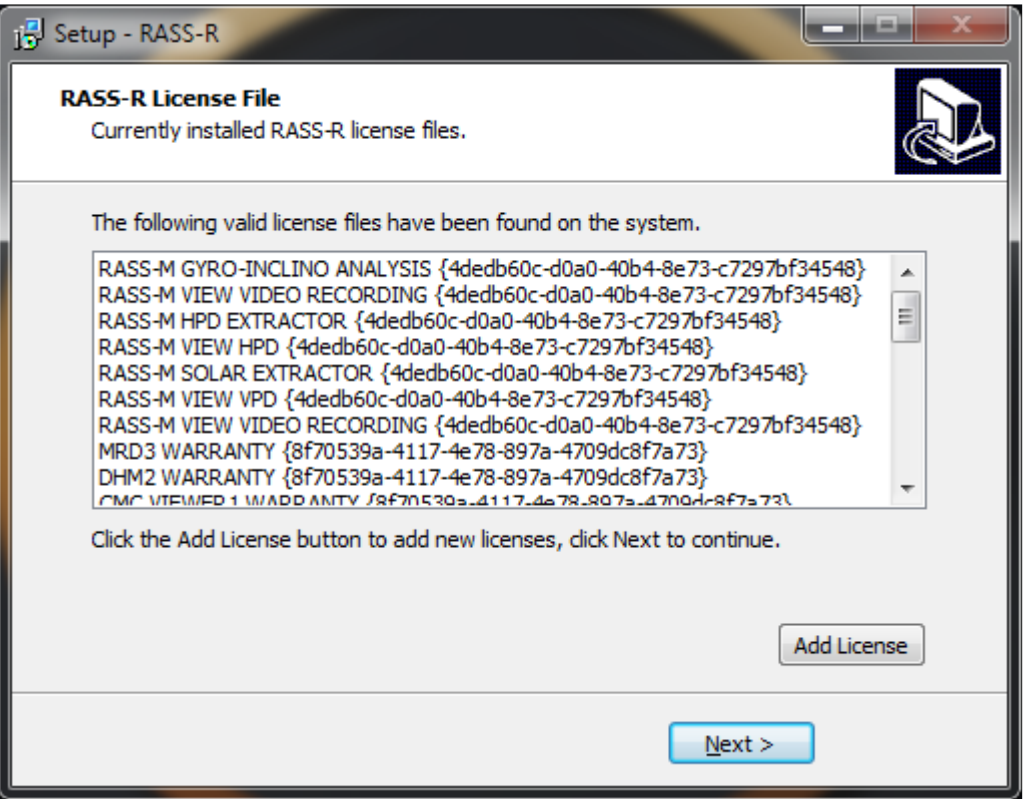

Figure 2-5: License installation

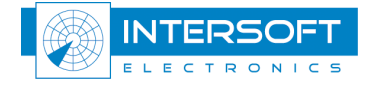

### **5. Installation Completion**

At the end of the installation procedure the user will get the request to restart the PC.

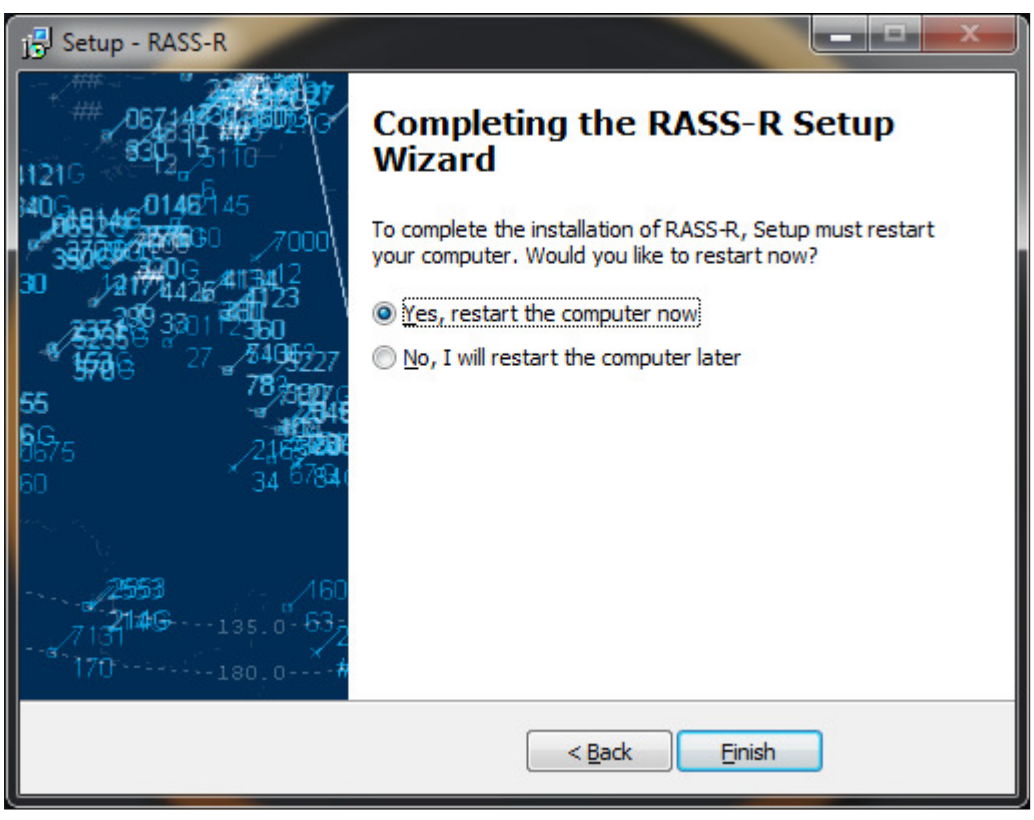

Figure 2-5: Installation Completion

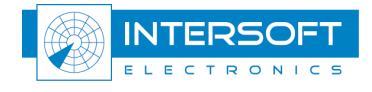

### **6. Modify, repair or remove an installation**

When the installation of one of the RASS-R items is already done, you can change the RASS-R features on your computer or even remove the RASS-R items. This can be initiated by loading the general installer again.

Removing the RASS-R applications can be performed using the start windows "remove programs" functionality.

# **3. Manuals**

Upon completion, the user manuals are located in the installed application directory. The manuals are located next to the applications executable. The user can always keep them up to date by checking our ftp-server or website regularly!

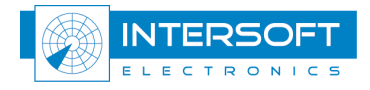

# **4. Registration of licenses**

# **7. General**

Initially all the selected RASS-R modules are installed and can be used with full functionality. Because the RASS-R software is a modular product you need to register the purchased modules in order to operate the applications, without they will close again.

## **8. Registration procedure**

Prerequisites (delivered by Intersoft Electronics):

- 1. USB license dongle: This will be provided by Intersoft Electronics
- 2. License file: will, like the license dongle, be provided by Intersoft Electronics.

During the application installation, the installer will prompt the user for license files, use the "Add License" button to add license files (section 4). It is also possible to perform the license installation manually. To activate the license, please follow these instructions:

- 1. Make sure the version of the installed RASS-R software is 3.8.1 or higher.
- 2. The license files are packed in a .piz package. Copy this package to you desktop.
- 3. Right click and choose 'Rename'. Change the file type from .piz to .zip.
- 4. Unpack the zip file (2x .lic and 2x .lic.sig)
- 5. Copy these extracted files to the following location on your workstation :

*X:\INTERSOFT\DHMII\_Server\_Environment\licenses* (with 'X' the drive letter of the disk you installed your RASS-R software (standard D-drive))

6. Reboot the system and make sure the license dongle is plugged in to your workstation.

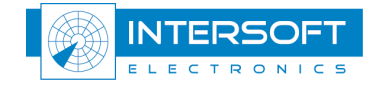